## How to Save To OneNote

How To Use OneNote VIDEO

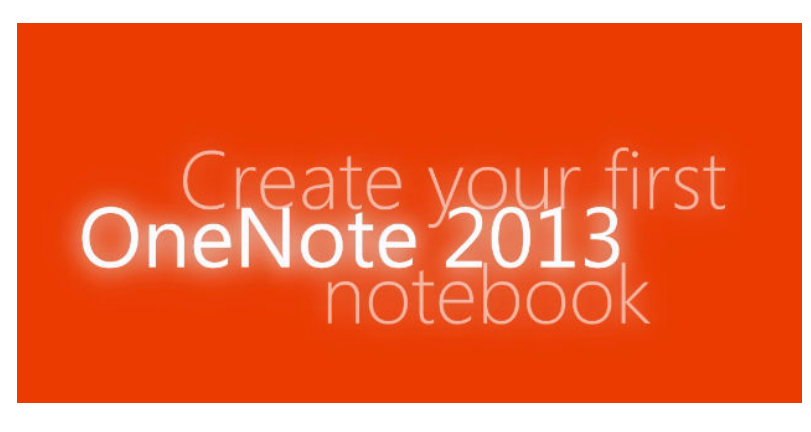

You will want to watch this view to get an understanding of OneNote if you are not familiar with its wonderful features.

## HOW TO ADD A SHEET TO THIS DOCUMENT

1. Chick add page

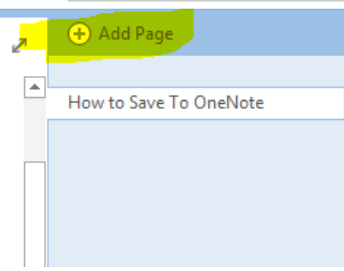

2. Click the Untitled page and name it Unit 1

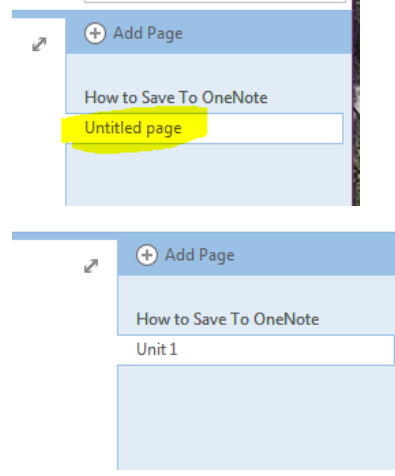

3. You will see you have a new page click at the top and write Lesson 1-and the name of the lesson project (EX: Lesson 1-Portriat)

## **How to save a picture to your computer:**

- Create an Art folder on your computer
- Use a digital or phone camera.
- Take the project picture
- Upload to your computer to that folder (for the phone you can email yourself)
- Double click it to name it (EX: Portrait)
- Download the picture into your Unit page. Insert>picture>art folder>picture

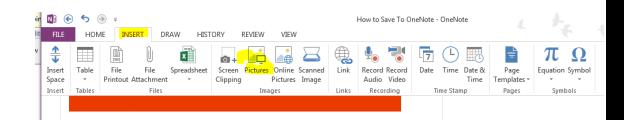

Unit 1

 $\sim$ Lesson 1-Portrait

4. Under this heading you will put the portrait project.

 $\rightarrow$ 

- 5. Repeat for each of the Unit Project.
- 6. Create a new page for a new Unit.